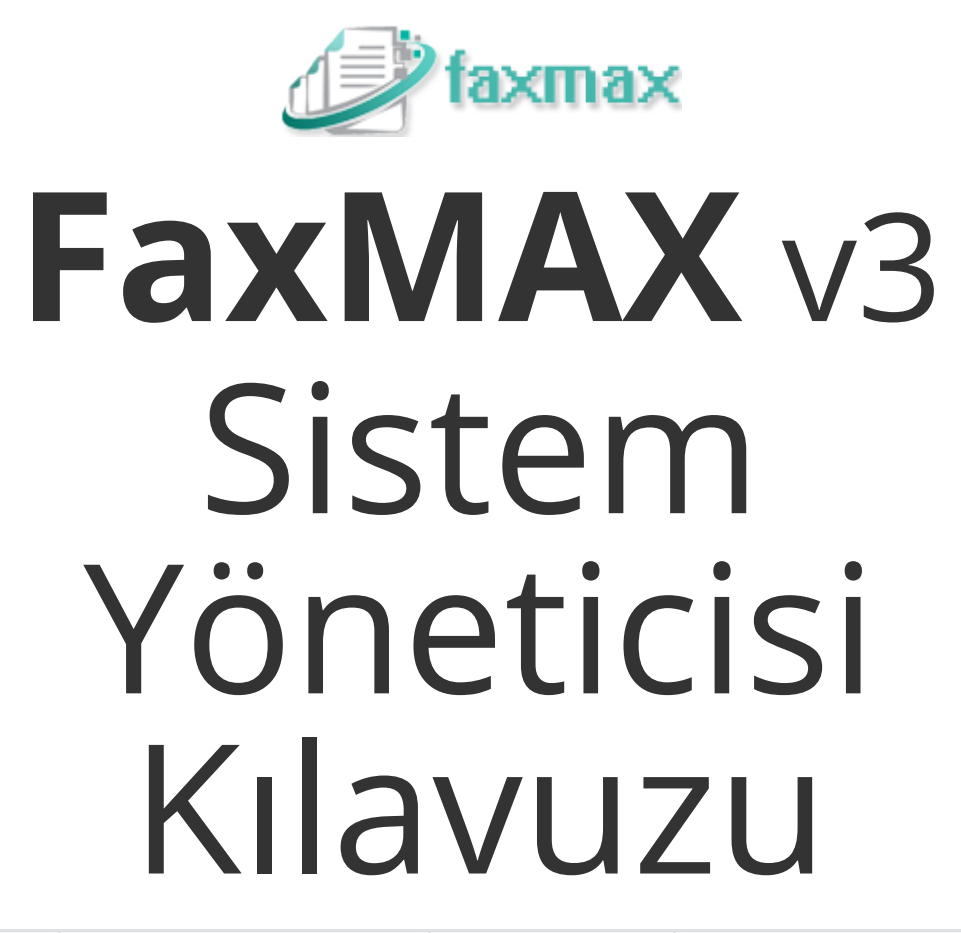

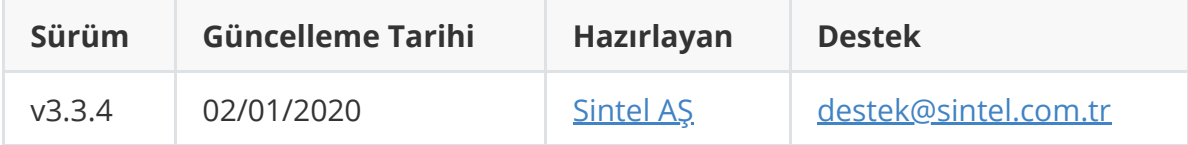

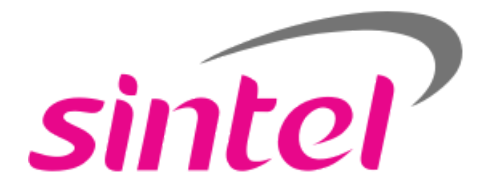

# <span id="page-1-0"></span>**İçindekiler**

**[İçindekiler](#page-1-0) [FaxMAX Sistem Yöneticisi Kılavuzu](#page-2-0)** [Hakkında](#page-2-1) [Web Arayüzü Gereksinimleri](#page-2-2) [Domain Ayarları](#page-3-0) [E-Posta Sunucu Ayarları](#page-3-1) [LDAP Sunucu Ayarları](#page-5-0) [Genel Ekran Tanıtımı](#page-7-0) [Rol Tanımları](#page-9-0) [İzinler](#page-10-0) [Hesaplar](#page-11-0) [Genel tanımlar](#page-11-1) [Güvenli PDF](#page-12-0) [Hesap tanımı](#page-12-1) [API Bildirim Ayarı](#page-15-0) [Hesaba DID atanması](#page-15-1) [DID'nin Trunk'a bağlanması](#page-16-0) [Kullanıcılar](#page-18-0) [Trunk İzleme](#page-20-0) [API Bağlantıları](#page-20-1) [API ile kullanıcı için token alma](#page-22-0) [Örnek Operasyonlar](#page-23-0) [Yeni kullanıcı tanımlama](#page-23-1) [Yeni DID'nin yeni bir kullanıcı için tanımlanması](#page-23-2)

# <span id="page-2-0"></span>**FaxMAX Sistem Yöneticisi Kılavuzu**

### <span id="page-2-1"></span>**Hakkında**

**FaxMAX** web üzerinden faks gönderim ve alım için geliştirilmiş bir uygulamadır. Zamandan, kağıttan ve enerjinden tasarruf etmenizi ve maliyetleri kısmanıza yardımcı olur. Bu kılavuz doküman son kullanıcılar içindir.

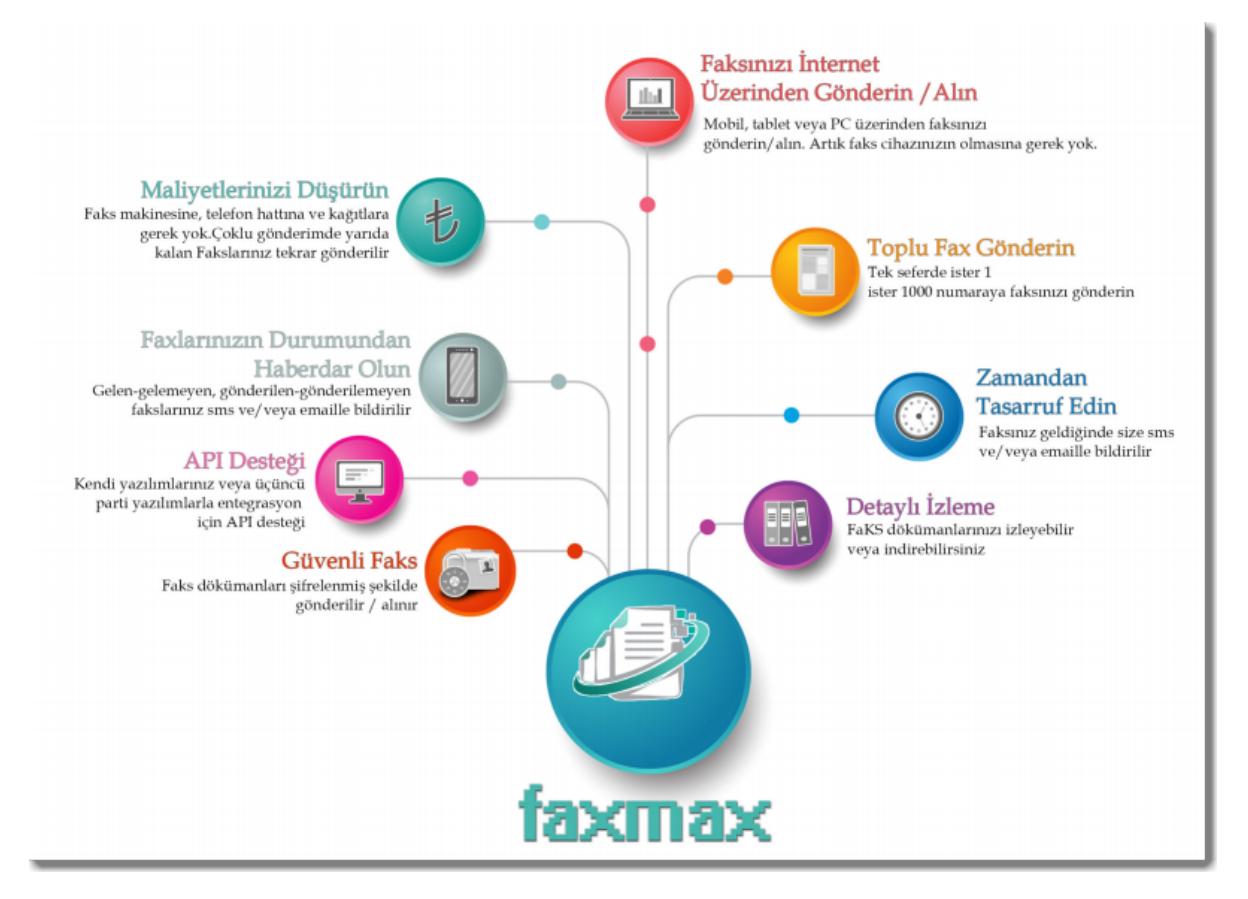

### **Web Arayüzü Gereksinimleri**

Web arayüzü için HTML5 destekli tarayıcılar kullanılmalıdır. Aşağıdaki tarayıcılarda **FaxMAX** web arayüzü başarılı şekilde çalışmaktadır:

- <span id="page-2-2"></span>• [Mozilla Firefox](https://www.mozilla.org/en-US/firefox/new/#download-fx)
- [Google Chrome](https://www.google.com/intl/en/chrome/)
- [Opera](https://www.opera.com/)
- [Microsoft Edge](https://www.microsoft.com/en-us/download/details.aspx?id=48126)

**FaxMAX** arayüzünü PC, tablet ve mobil cihazlardan desteklenen tarayıcılar üzerinden kullanabilirsiniz.

### <span id="page-3-0"></span>**Domain Ayarları**

Bu ekranda domain'iniz için e-posta sunucusu<sup>o</sup>, LDAP Sunucusu<sup>o</sup> ve Arşivleme<sup>o</sup> ayarlarınızı tanımlayabilirsiniz. Ayrıca web ekranınızı kişiselleştirebilir<sup>❷,❸</sup> ve e-posta ayarlarını test edebilirsiniz.

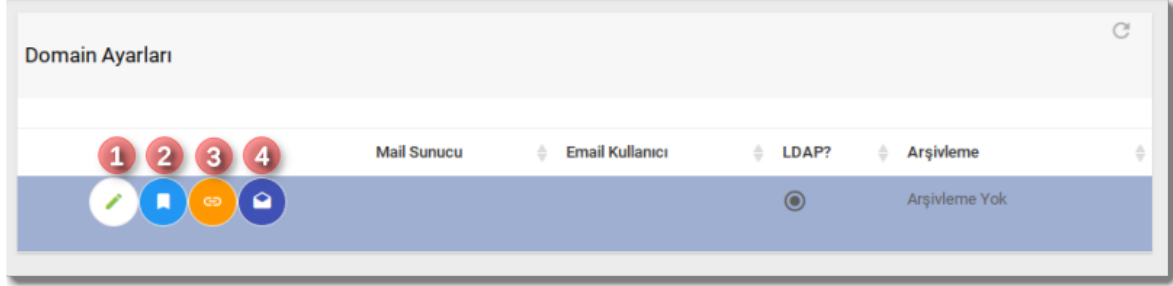

#### <span id="page-3-1"></span>**E-Posta Sunucu Ayarları**

**FaxMAX** e-mail sunucusunu kullanıcıları e-posta göndererek bilgilendirmek amacı ile kullanır. Örneğin gelen faks bildirimleri için kullanıcıya e-posta gönderilir. Domain Ayarlarında Güncelle <sup>❶</sup> düğmesine basınca aşağıdaki şekilde gelen ekranda SMTP istemci için e-mail sunucusu ayarları girilir:

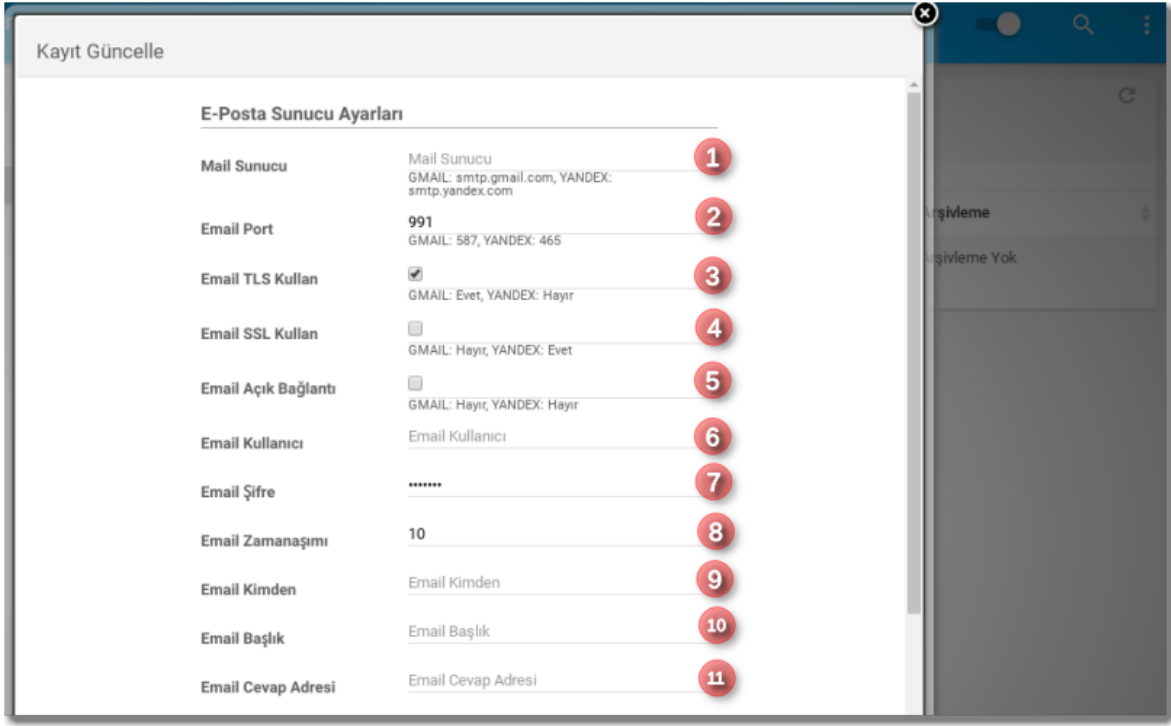

Mail Sunucu<sup>0</sup> kısmında SMTP E-Posta sunucusu adresi tanımlanır. (Örneğin; GMail için smtp.gmail.com, Yandex için smtp.yandex.com girilir).

Email Port <sup>➋</sup> kısmı için SMTP port'u girilir.(Örneğin; GMail için <sup>991</sup> , Yandex için 465 tir.)

Email TLS Kullan <sup>➌</sup> kısmında eğer e-posta sunucusuna girişte TLS gerekiyorsa işaretleyiniz.

Email SSL Kullan <sup>➍</sup> kısmında eğer e-posta sunucusuna girişte SSL gerekiyorsa işaretleyiniz.

Email Açık Bağlantı  $\bullet$  kısmında eğer TLS, SSL gibi şifreleme kullanılmıyorsa işaretleyiniz.

Email Kullanıcı <sup>➏</sup> kısmında, e-posta sunucusundaki e-posta adresinizi(kullanıcınızı) giriniz.

Email Sifre  $\bullet$  kisminda, e-posta sunucusundaki sifrenizi giriniz.

Email Zamanaşımı<sup>®</sup> kısmında saniye cinsinden, bağlantı yaparken beklenecek en yüksek süreyi giriniz. Bu kadar süre bekledikten sonra bağlantıdan vazgeçilir.

Email Kimden <sup>➒</sup> kısmında gönderilen e-postaların hangi adresten gönderileceğini giriniz. Boş bırakırsanız Email Kullanıcı kısmındaki e-posta adresi gönderen olarak gözükür.

Email Başlık <sup>➓</sup> kısmında e-posta gönderen açıklama kısmında gözükmesini istediğiniz bilgiyi girebilirsiniz.

Email Cevap Adresi  $\mathbf 0$  kısmında gönderilen e-posta'nın Replay-To kısmı için eposta adresini giriniz.

Burada girdiğiniz verileri kaydettikten sonra Domain Ayarları listesinde test<sup>o</sup> edebilirsiniz. E-posta<sup>o</sup> düğmesine tıklayınca bir süre bekledikten sonra gelen ekranda başarılı veya başarısız gönderim sonucu gösterilecektir.

### <span id="page-5-0"></span>**LDAP Sunucu Ayarları**

Domain Ayarları güncelleme ekranında LDAP sunucu bağlantı ayarlarınızı girebilirsiniz. **FaxMAX** ta tüm domain'e giriş sırasında cari olarak kullanılacak LDAP ayarları bu ekranda girilir. (İsterseniz, sonra açacağınız hesaplarda bu ayarları kullanabilir veya hesap için farklı LDAP ayarları tanımlayabilirsiniz.)

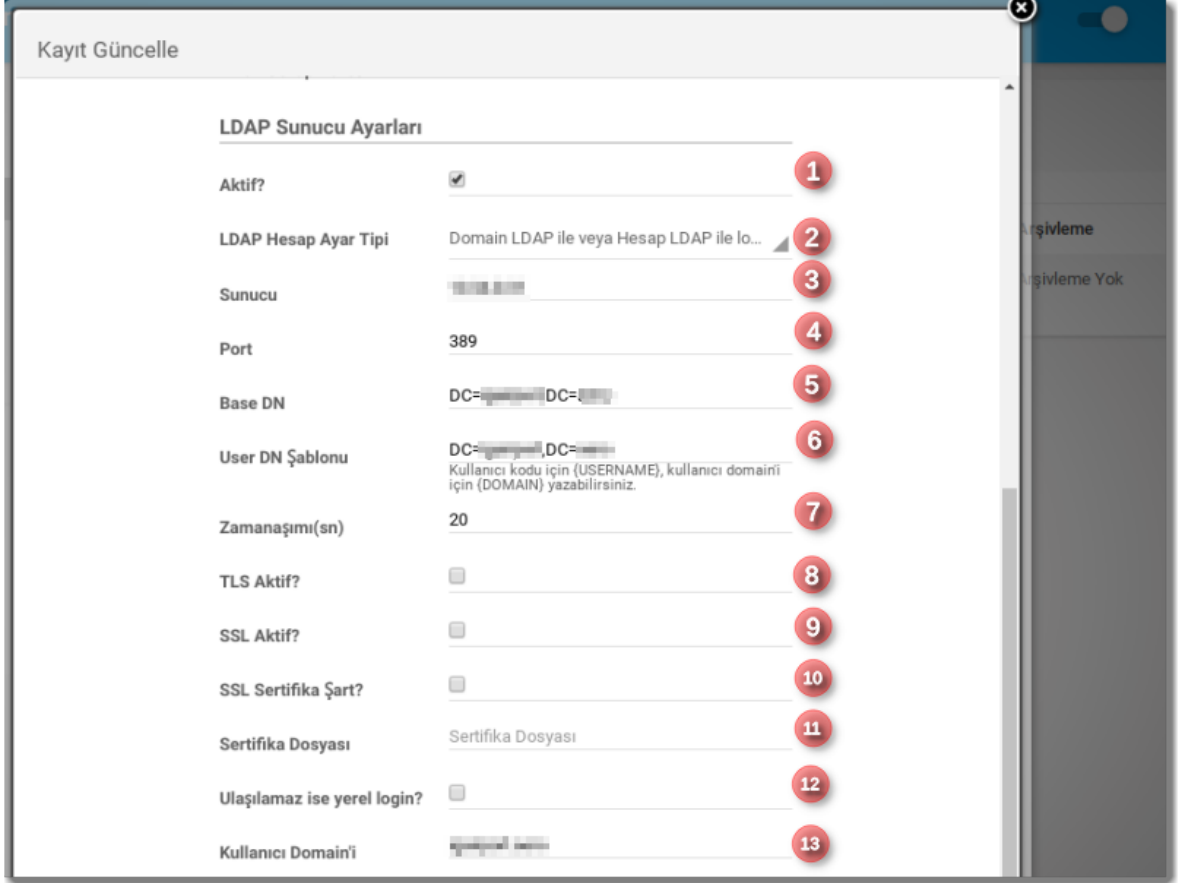

Kullanıcı **FaxMAX**'a giriş yaparken eğer LDAP tanımları varsa, LDAP üzerinden sisteme girişi yapılır. Eğer yoksa sistemde kayıtlı şifresi ile giriş yapılır.

**FaxMAX** LDAP entegrasyonu için LDAP Hesap Ayar Tipi <sup>➋</sup> alanında şu seçenekleri sunar:

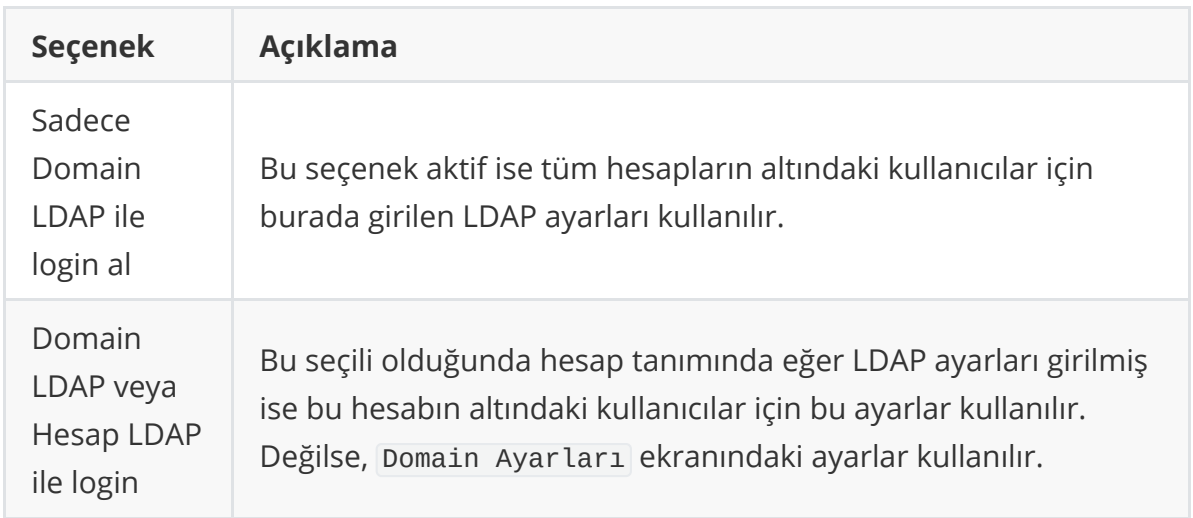

Eğer hesaplar için ayrı LDAP ayarları kullanacak iseniz, burada ikinci seçeneği seçiniz. Buradaki ayarları tekrarlamadan kullanmak için hesap ayarlarında Ayarları domain'den al seçeneğini işaretleyiniz.

Ulaşılmaz ise yerel login  $\bullet$  alanı işaretli olduğunda, eğer LDAP ile login alınamaz ise yerelde kullanıcıya tanımlı şifre ile giriş yapılması sağlanır.

**FaxMAX** 'da LDAP entegrasyonu sadece giriş kontrolü (*authentication*) yapmak için kullanılır. LDAP kullanımı öncesinde kullanıcının **FaxMAX**'ta tanımlı olması gerekmektedir.

Kullanıcı Domain'i alanında girilen LDAP şifre kontrol sırasında kullanıcının girdiği kullanıcı kodu 'nun sonuna eklenerek gönderilir. Örneğin giriş ekranında kullanıcı kodu sekreter girilmiş ve kullanıcı domain'i faxmax.com.tr şeklinde tanımlı ise LDAP sunucuya kullanıcı kodu sekreter@faxmax.com.tr olarak gönderilir.

### <span id="page-7-0"></span>**Genel Ekran Tanıtımı**

Bu kısımda **FaxMAX** içindeki ekran kullanımı genel olarak aşağıdaki resim üzerinden anlatılacaktır. Diğer ekranlarda burada belirtilen fonksiyonlar için ayrıca tanıtım yapılmayacaktır.

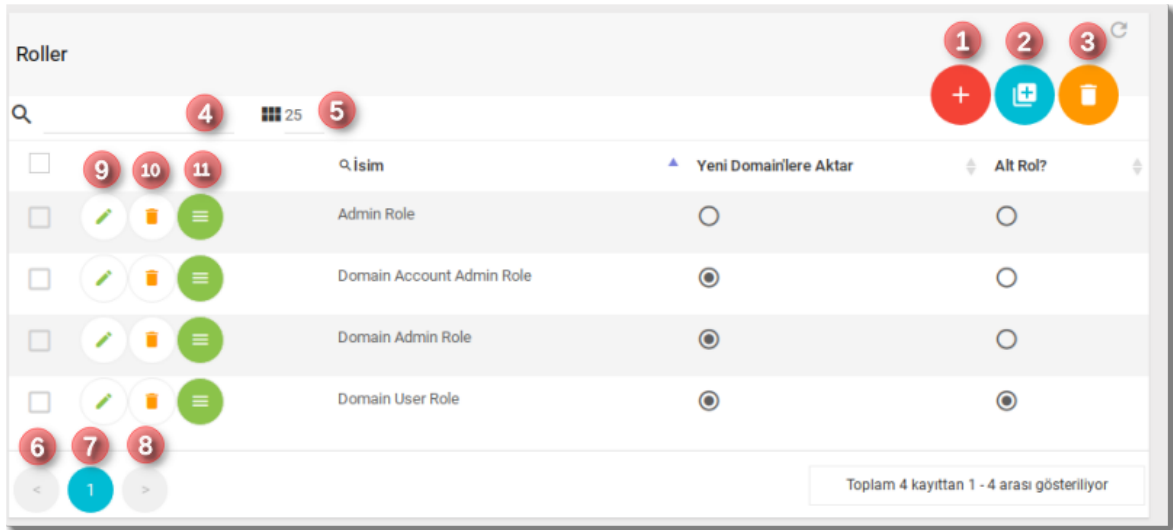

Yukarıdaki ekran görüntüsünde, sıra ile ilgili işlevler ve açıklamalar şunlardır:

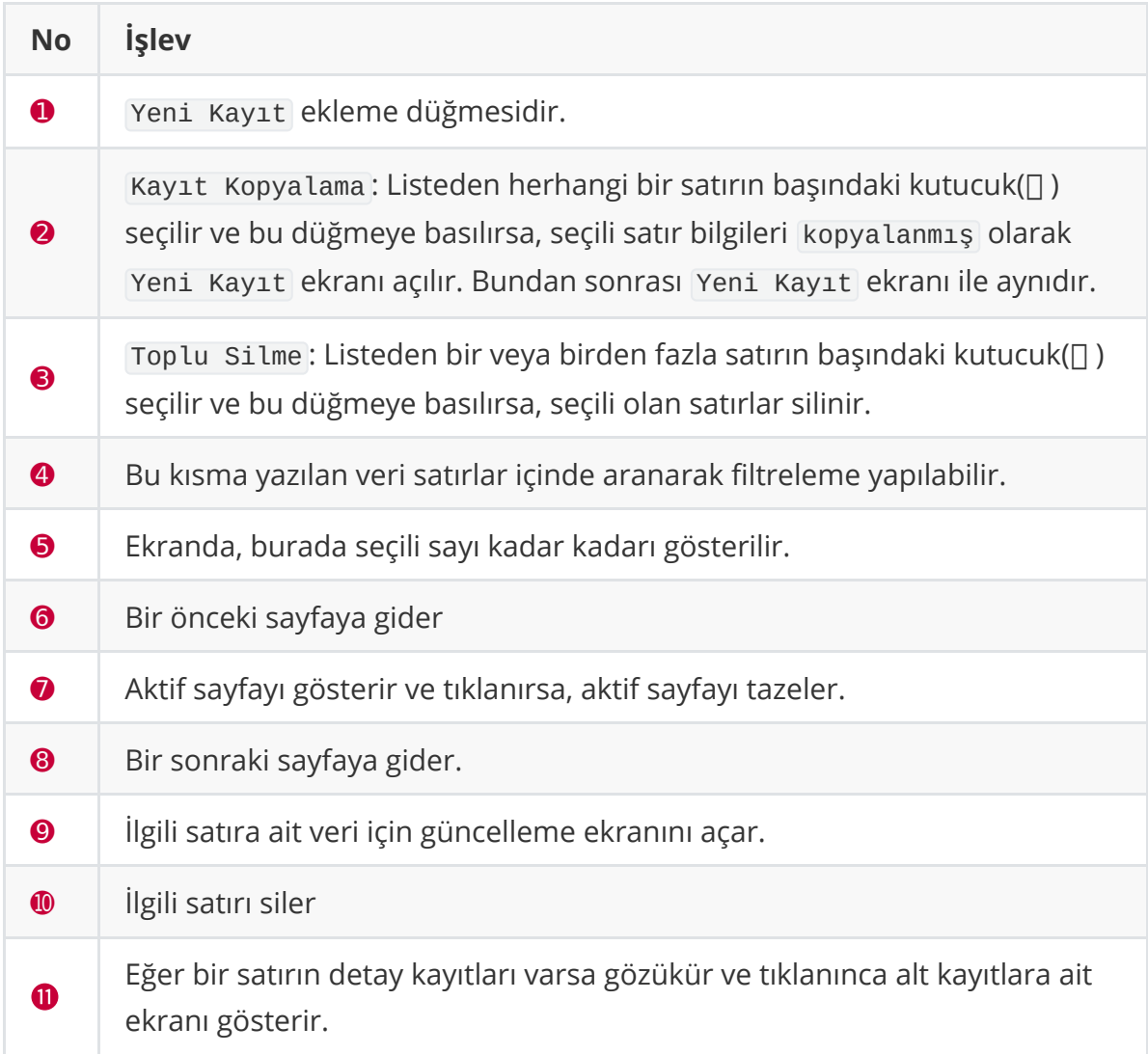

Ayrıca her sütun başlığında eğer gri yukarı aşağı ikonları $(\triangle \triangledown)$  gözükmekte ise, bu başlığa tıklayıp ekranda listelenen veriyi bu sütuna göre sıralayabilirsiniz. İkinci defa başlığa tıkladığınızda sorgulama yönünü değişecektir.

### <span id="page-9-0"></span>**Rol Tanımları**

Kullanıcılar tanımlanırken onlara bir veya birden fazla rol atayabilirsiniz. rol kullanıcıya verilecek olan izin lerin gruplanmış halidir. rol içerisinde hangi izin lerin hangi aksiyon larına erişilip erişilemeyeceği tanımlandıktan sonra kullanıcıya atanabilir.

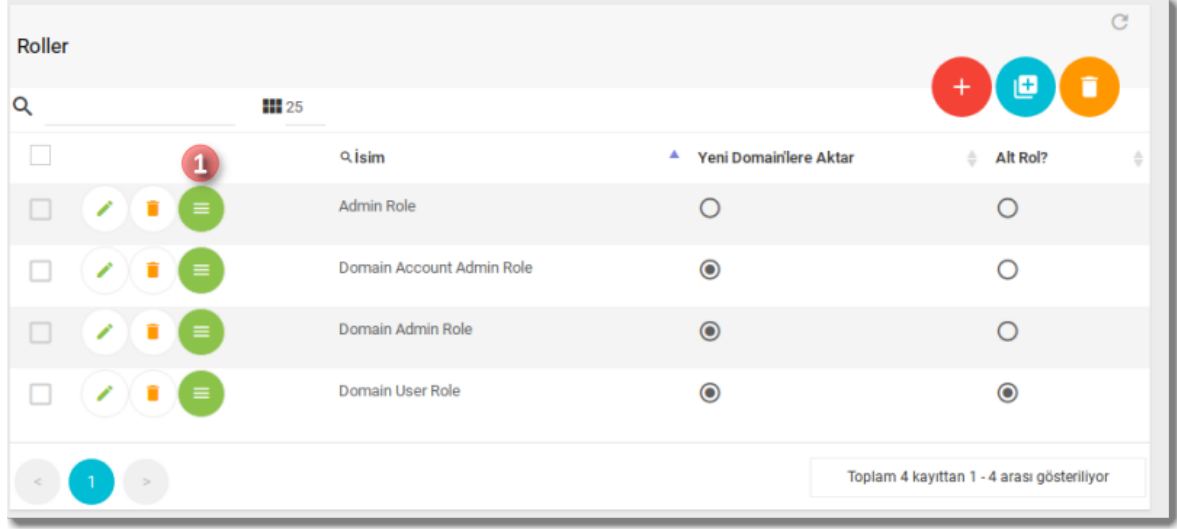

Bu ekranda yeni kayıt düğmesine tıklanınca, yeni kayıt ekleme ekranı gelir:

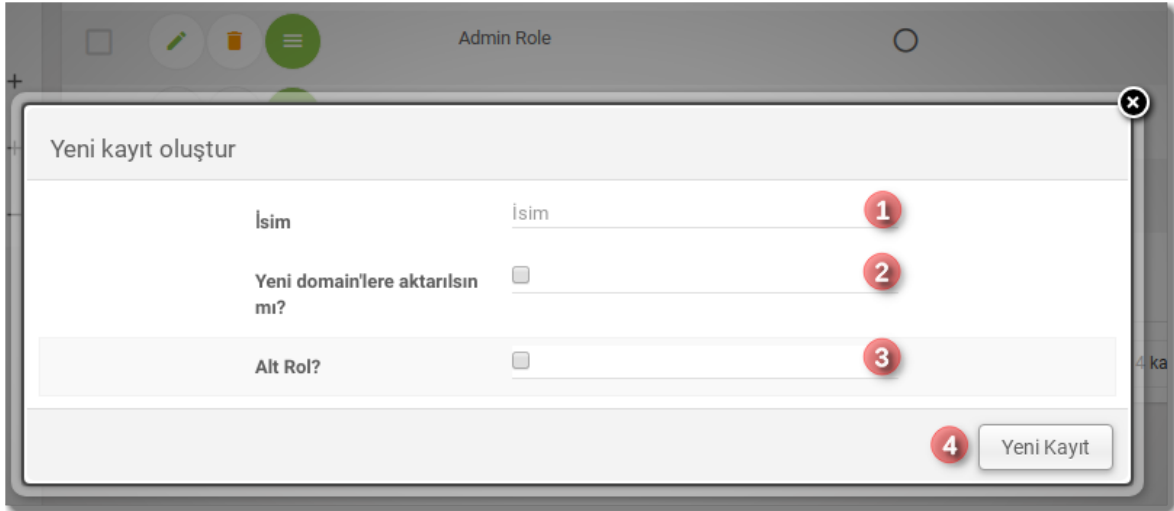

Rol güncelleme/tanımlama ekranında role isim için İsim  $\bullet$  kısmı doldurulur. Yeni domain'lere aktarılsın mı? <sup>➋</sup> kısmı, çoklu domain lisanslı kurulumlar içindir. Seçilirse, yen açılacak domain'lere bu rol aktarılır.

Alt Rol? kısmı seçilirse bu rol Hesap yöneticisi olarak tanımlı alt seviye yönetici kullanıcılarda seçilebilir rol olarak gözükür.

**FaxMAX**'ta isterseniz her hesaba bir hesap yönetici kullanıcı tanımlayarak, o hesap altındaki kullanıcıları bu yöneticinin yönetmesini sağlayabilirsiniz. Hesap Yöneticisi kullanıcısı da kullanıcı şifrelerini değiştirebilir, kullanıcı tanımlayabilir ve kullanıcılara Alt Rol olarak işaretli rollerden atayabilir. Bu sayede kullanıcı yönetim işini hesaptaki bir kullanıcıya devredebilirsiniz.

### <span id="page-10-0"></span>**İzinler**

Rol listeleme ekranında, tanımlanmış bir role ait satırdaki izinler  $\bullet$  düğmesi tıklanınca, bu role atanabilecek izinler ve atanma durumları listelenir:

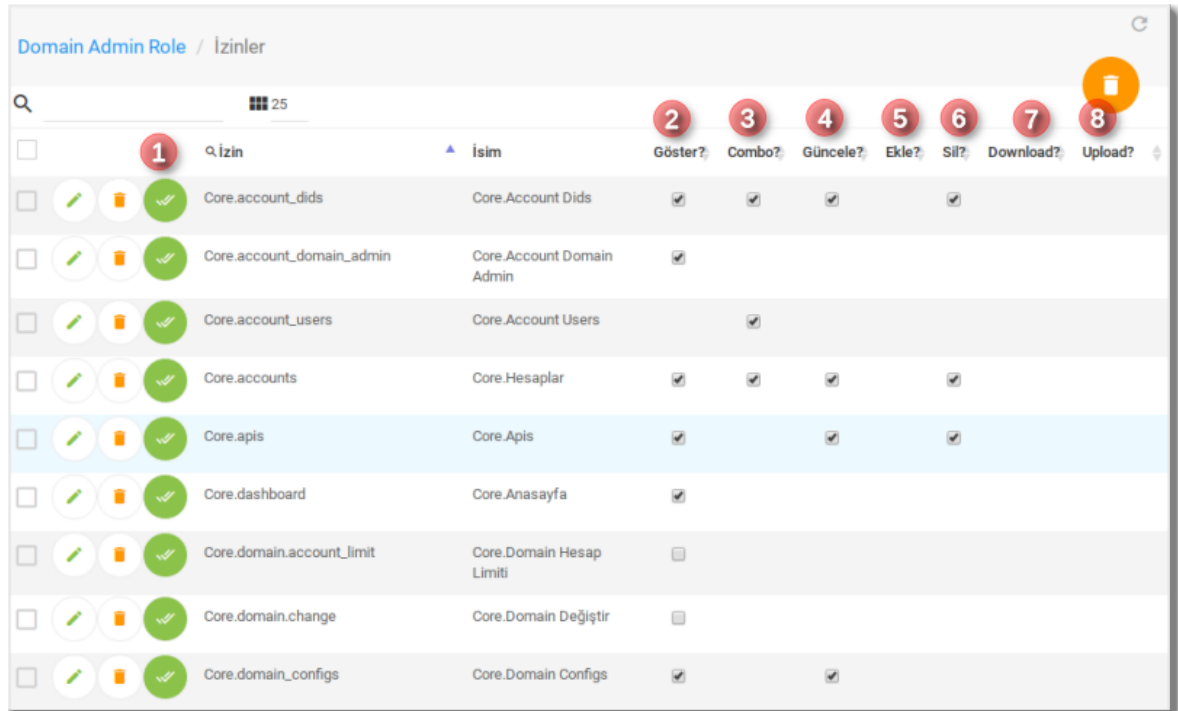

<sup>➊</sup> nolu düğmeye tıklayınca bu izine tüm aksiyonları atayabilirsiniz. Aksiyonlar ve açıklamaları:

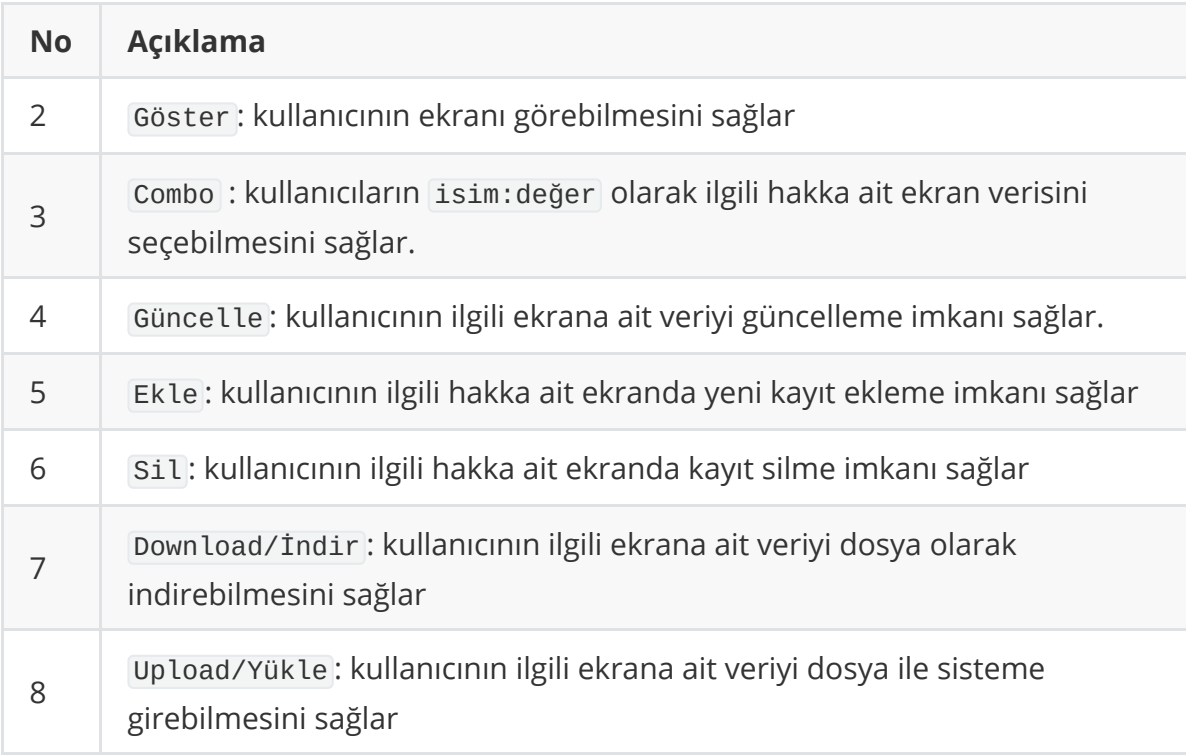

Role ilgili izne ait gerekli aksiyonları atayabilmek için ilgili kutucuğa tıklayabilirsiniz.

### **Hesaplar**

**FaxMAX** içerisinde kullanıcı yönetimi 3 seviyede tanımlıdır. En alt seviyede sisteme giriş yapmak için kulllanılan kullanıcı onun üzerinde kullanıcıların gruplandığı hesap ve hesapların da bağlı olduğu domain 'den oluşur.

#### **Genel tanımlar**

<span id="page-11-1"></span><span id="page-11-0"></span>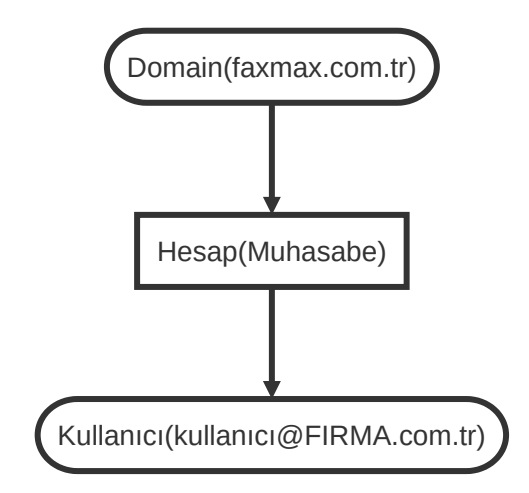

doamin sayısı lisanslamada 1 ise tek domain üzerinden çalışılır. Eğer daha fazla tanımlanmış ise bu kadar domain için ayrı domain tanımlanabilir. Domain markalamak ve kullanımı ayırmak için kullanılır. Ayrıca her domain arka planda ayrı veritabanlarında tutulur. Her domain'in kendi admin kullanıcısı vardır. Ana domain de kendisi bir domain'dir ve tek domainli yapılarda sadece ana domain kullanılır. Diğer domain'lerin tanımlaması da ana domain üzerinde yapılır. Her domain'in kendine has URL'i olmalıdır. Her domain'e bir cari LDAP sunucu entegrasyonu yapılabilir.

Domain'in altında hesap lar vardır. Hesap isimleri domain bazında tekil olmalıdır. Hesaplar kullanıcı gruplama amacı için kullanılabilir. Örneğin, departmanlar veya alt şirketler için ayrı hesaplar kullanılabilir. İsternirse hesap yönetici rolü hesabın altındaki kullanıcılardan birisine tanımlanarak o kullanıcı o hesap için yönetici tanımlanabilir. Böylece o hesap altındaki kullanıcıların yönetimi o kullanıcıya devredilmiş olur. Hesap için de domain'de tanımlı olandan farklı bir LDAP sunucusu girilebilir.

Hesabın altında da kullanıcı 'lar tanımlıdır. Kullanıcılar domain bazında tekil olmalıdır. Bunun için bilhassa servis olarak kullanımda kullanıcı kodları( username ) eposta adresi ile verilebilir.

### <span id="page-12-0"></span>**Güvenli PDF**

Güvenli PDF kullanıcının gönderdiği/aldığı faksların şifrelenmiş PDF dökümanı olarak tutulmasını sağlar. Şifreleme 256 bit AES ile yapılır. Şifreli dokümanı görüntülemek için şifreleme sırasında kullanılan şifre girilmesi gerekecektir.

Güvenli PDF'in kullanılabilemesi için:

- Domain tanımında izin verilmesi
- Hesap tanımında izin verilmesi
- Kullanıcının güvneli PDF için şifre belirlemiş olması

gerekmektedir. Bu şartlar sağlandıktan sonra gelen fakslar otomatik olarak şifrelenecektir. Gönderilen fakslar için ise eğer kullanıcı gönderim sırasında güvenli PDF'i seçmiş ise şifreleme yapılacaktır.

<span id="page-12-1"></span>Güvenli PDF'de kullanıcı güvenli PDF şifresini değiştirirse, önceden eski şifre ile girişmiş dokümanları görüntülenmesinde eski şifre gerekecektir. Bunun için kullanıcının, yeni belirlediği şifrenin sadece bundan sonraki fakslarının şifrelenmesinde kullanılacağının farkında olması gerekmektedir.

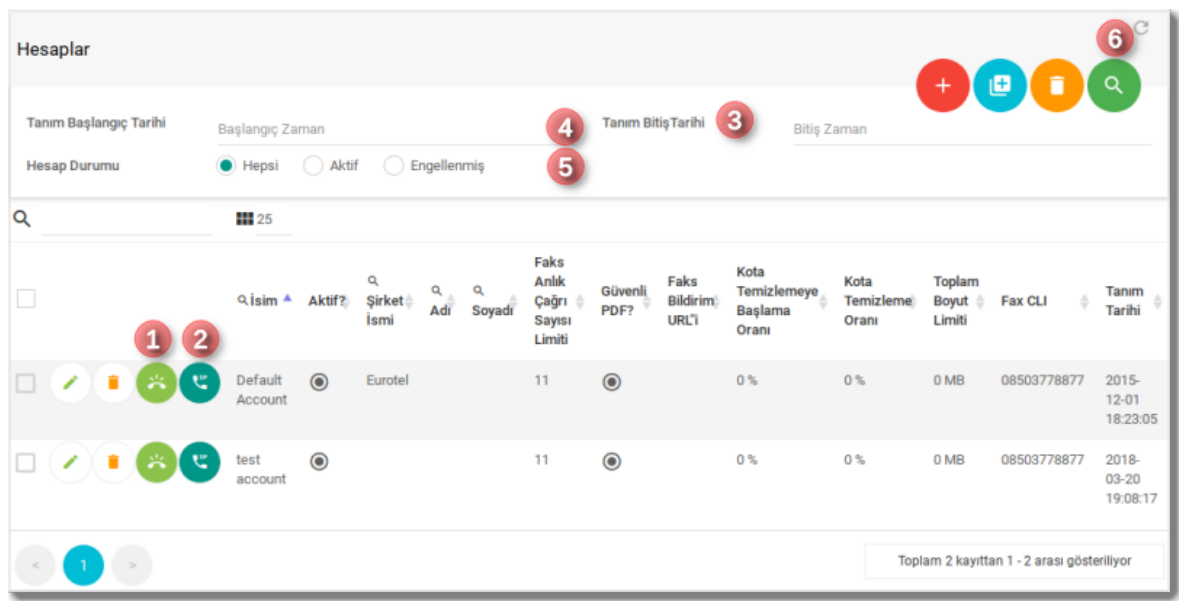

#### **Hesap tanımı**

Hesap listeleme ekranına Anasayfa->Yönetim->Hesaplar ile ulaşılabilir. Üst tarafta diğer ekranların bazılarında olduğu gibi sorgulama girişleri bulunur. Hesapları tanım tarihi aralığına<sup>o,⊜</sup> ve durumuna<sup>⊜</sup> göre sorgulamak için sorgulama düğmesine<sup>⊙</sup> basabilirsiniz.

Hesap tanımlandıktan sonra ilgili satıra DID tanımlayabilir<sup>0</sup> ve sonrasında da bu DID'yi bir trunk'a bağlayabilirsiniz➋.

Hesap güncelleme ekranında hesap için ayarları girebilirsiniz:

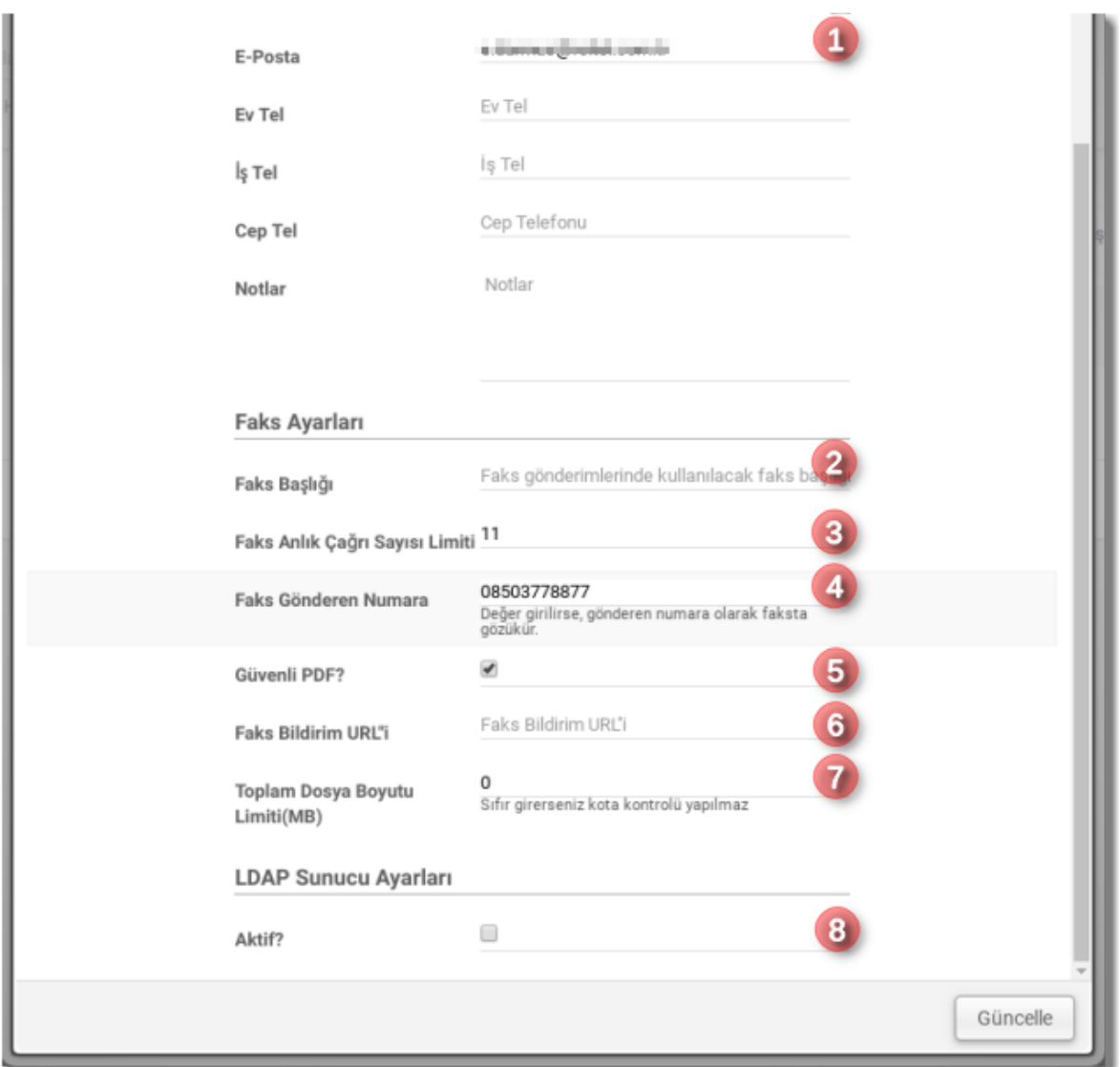

Hesap güncelleme ekranında e-posta  $\bullet$  kısmında hesaba ait bir e-posta adresi girebilirsiniz. Buraya girilen e-posta adresine, hesap içinde bir kullanıcıya atanmamış DID'lere ait bildirimler gönderilecektir.

Faks başlığı <sup>➋</sup> kısmına, gönderilen faksların en üstteki satırındaki faks bilgi ekranında gözükmesini istediğiniz bilgiyi girebilirsiniz.

Faks Anlık Çağrı Sayısı Limiti<sup>9</sup> ile de bu hesap için anlık çağrı sayısını limitleyebilirsiniz. Bu limiti için (Gelen faks için de ayrı bir çağrı kullanılacağından dolayı) en az 2 girilmesi tavsiye edilir.

Faks Gönderen Numara <sup>➍</sup> kısmında, gönderilen faksların en üstteki bilgi kısmında Faks başlığı ile birlikte gösterilecek faks numarasını girebilirsiniz. Boş ise faks gönderiminde seçilen DID kullanılır.

Hesap için LDAP Sunucu Ayarlarını<sup>8</sup> burada tanımlayabilirsiniz. Domain'deki tanımda izin verikmiş ise hesaba özel LDAP tanımı girebilir veya domain'deki ayarları kullandırabilirsiniz.

Eğer domain'e Güvenli PDF izni verilmiş ise burada bu hesap için güvenli PDF'e izin verebilir veya kullanımını engelleyebilirsiniz.

#### **API Bildirim Ayarı**

Faks Bildirim URL'i <sup>O</sup> kısmına girilen URL, alınan/gönderilen faksların bildirimlerinin API'lere gönderilmesi için kullanılabilir. Bu kısma girilen URL'e faks detayları POST [edilir. API kullanımı ve cevap şekli için](https://www.faxmax.net/api?lang=tr&sub_page=send_fax) www.faxmax.net sitesinde API Dökümanları sayfasına bakabilirsiniz.

<span id="page-15-0"></span>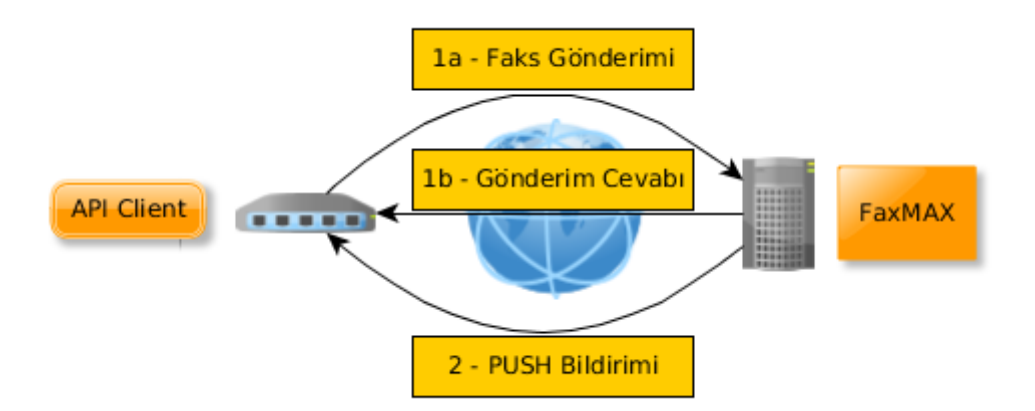

<span id="page-15-1"></span>**FaxMAX**'ta arayüz de tüm işlemlerini API üzerinden yapmaktadır. Kendi projelerinize entegrasyonda **FaxMAX** web arayüzündeki API kullanımı size örnek olacaktır.

#### **Hesaba DID atanması**

Hesabın kullanabileceği faks hat numarası(DID) hesap ekranındaki ilgili düğmeye basınca gelir. Bu ekranda;

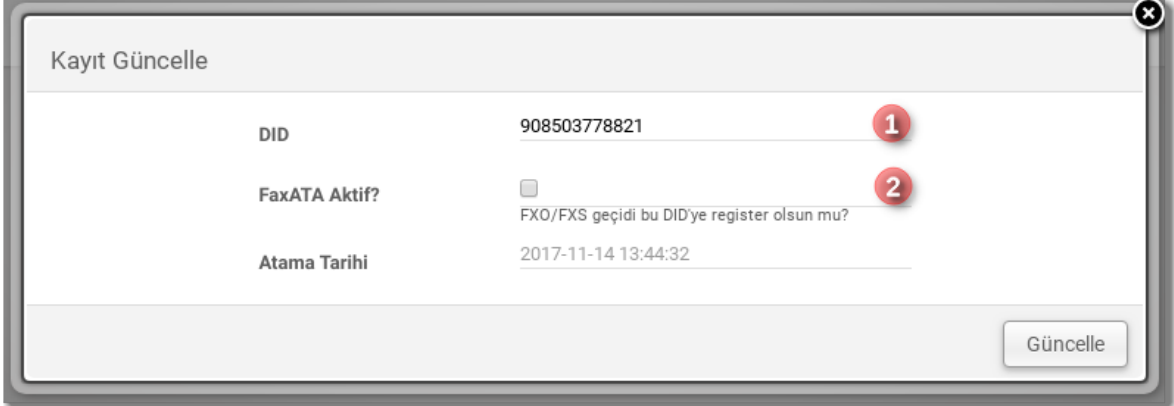

DID tanımını<sup>❶</sup> yapabilirsiniz. FaxATA kısmı<sup>❷</sup> klasik faks makinesi bu hat üzerinden sisteme dahil edilmekte ise kullanılır. FaxATA kullanımı özel ayar gerektirdiğinden, kullanılmayacak ise bu alanı işaretlemeyiniz.

#### <span id="page-16-0"></span>**DID'nin Trunk'a bağlanması**

Faks göndermek için Hesaba DID atandıktan sonra, DID'nin bir trunk'a bağlanması gerekmektedir. Hesap listeleme ekranında Trunk düğmesine tıklanınca gelen ekrandan tanımlar yapılabilir:

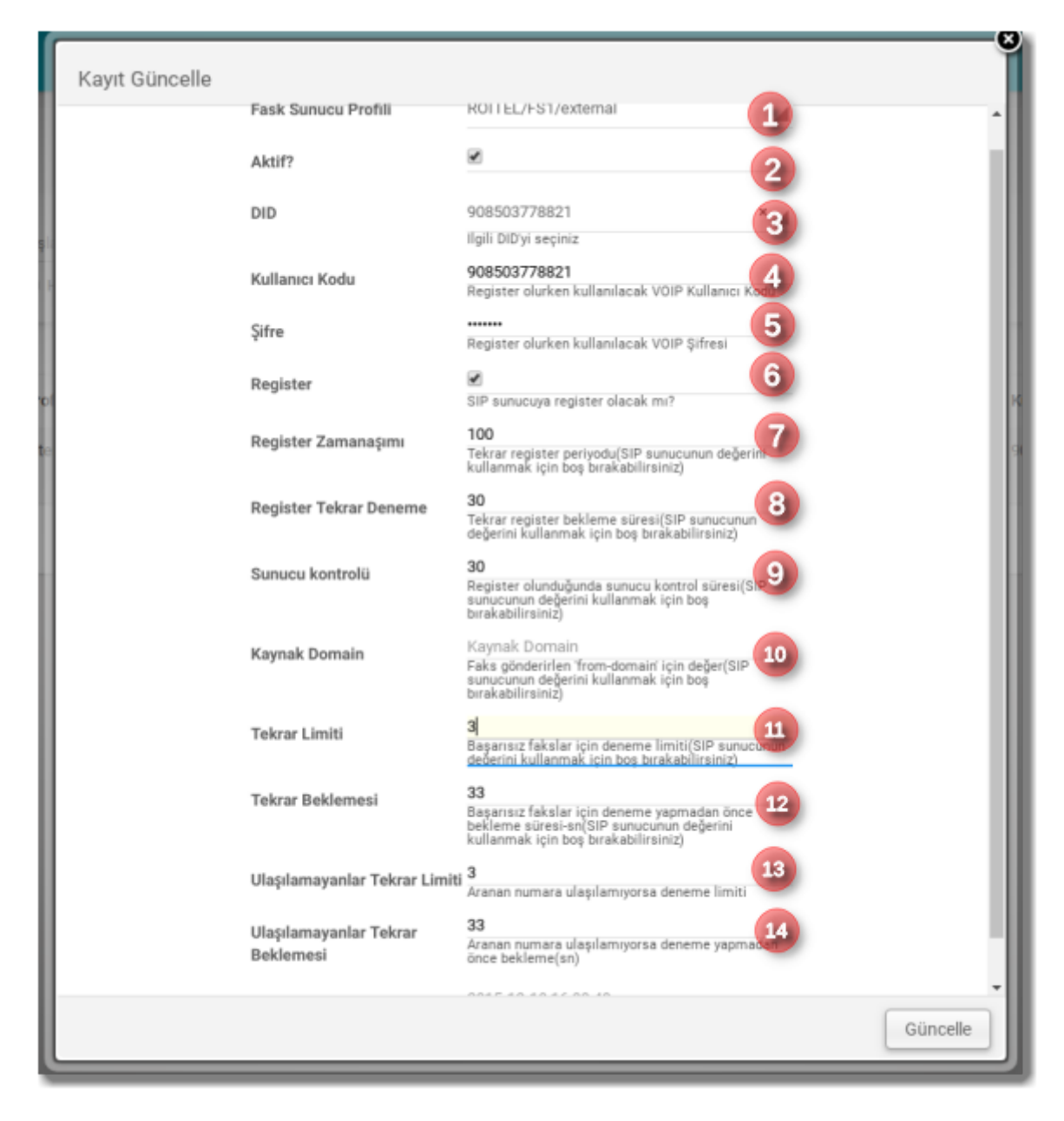

Öncelikle DID için Faks sunucu profili<sup>0</sup> belirlenir. Faks Sunucu Profili ana domain üzerinde sistem yöneticisi tarafından tanımlanır.

DID'nin aktif olma durumu➋ işaretlenir. Bir önceki ekranda tanımlan DID de buradan seçilir➌ (**faks hattı olarak dahili numara kullanılan kurulumlarda burada DID'nin seçilmesi önemlidir.**)

Eğer SIP sunucuya register olunacaksa kullanıcı kodu<sup>o</sup> ve şifre<sup>o</sup> girilir. Eğer register olunmayacaksa şifre kısmı boş bırakılabilir. Register <sup>➏</sup>, Register Zamanaşımı <sup>➐</sup>, Register Tekrar Deneme <sup>➑</sup>, Sunucu Kontrolü <sup>➒</sup> kısımları register olunacaksa girilebilir.

Kaynak Domain <sup>➓</sup> faks gönderilirken girilecek From-Domain verisi girilebilir. SIP sunucunun kendi değeri için boş bırakılabilir.

Tekrar Limiti **O**Başarısız faks gönderimi için deneme limitidir. Tekrar Beklemesi<sup>0</sup> başarısız denemeler arasındaki saniye cinsinden bekleme süresi için kullanılabilir.

Ulaşılamayan Tekrar Limiti <sup>®</sup> Aranan numara ulaşılamıyorsa, bunlar için ekstra tekrar sayısı<sup>®</sup> belirlenebilir. Aynı şekilde ulaşılamayanlar için de bekleme süresi verilebilir.

REGISTER kullanılmasa da(trunk kullanımları) **FaxMAX** VOIP sunucusu karşı SIP sunucunun ulaşılabilir olup olmadığını aralılarla OPTIONS paketleri kontrol eder. Eğer OPTIONS paketlerine herhangi bir cevap gelmez ise o sunucuya gönderilecek fakslar bekletilir.

### <span id="page-18-0"></span>**Kullanıcılar**

Kullanıcı tanım ekranlarına Anasayfa->Yönetim->Kullanıcılar üzerinden ulaşılabilir. Kullanıcı listeleme ekranında;

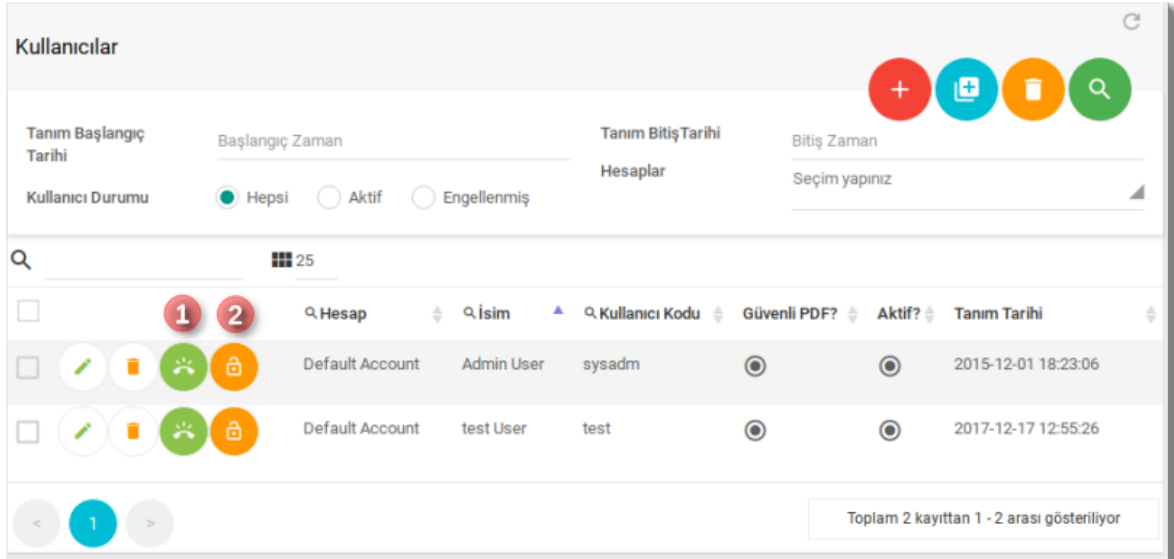

DID düğmesine➊ tıklanarak kullanıcının kullanabileceği faks hatları(DID) tanımlanabilir.

Kullanıcıya şifre değiştirme linkini e-posta ile göndermek için şifre değiştirme düğmesine➋ tıklanabilir. Şifre değiştirme e-postası, kullanıcı tanımlarında bulunan eposta adresine gönderilir. Gönderilen e-posta içinde şifre değişimi için kullanıcının gireceği link vardır. Kullanıcının bu linke tıklaması ile açılan sayfada kullanıcı şifresini değiştirebilir. Bu işlevi kullanıcı şifresini unutunca kullanabilirsiniz. Bu sayede kullanıcı şifresini kendisi belirler.

Kullanıcı tanım ekranında;

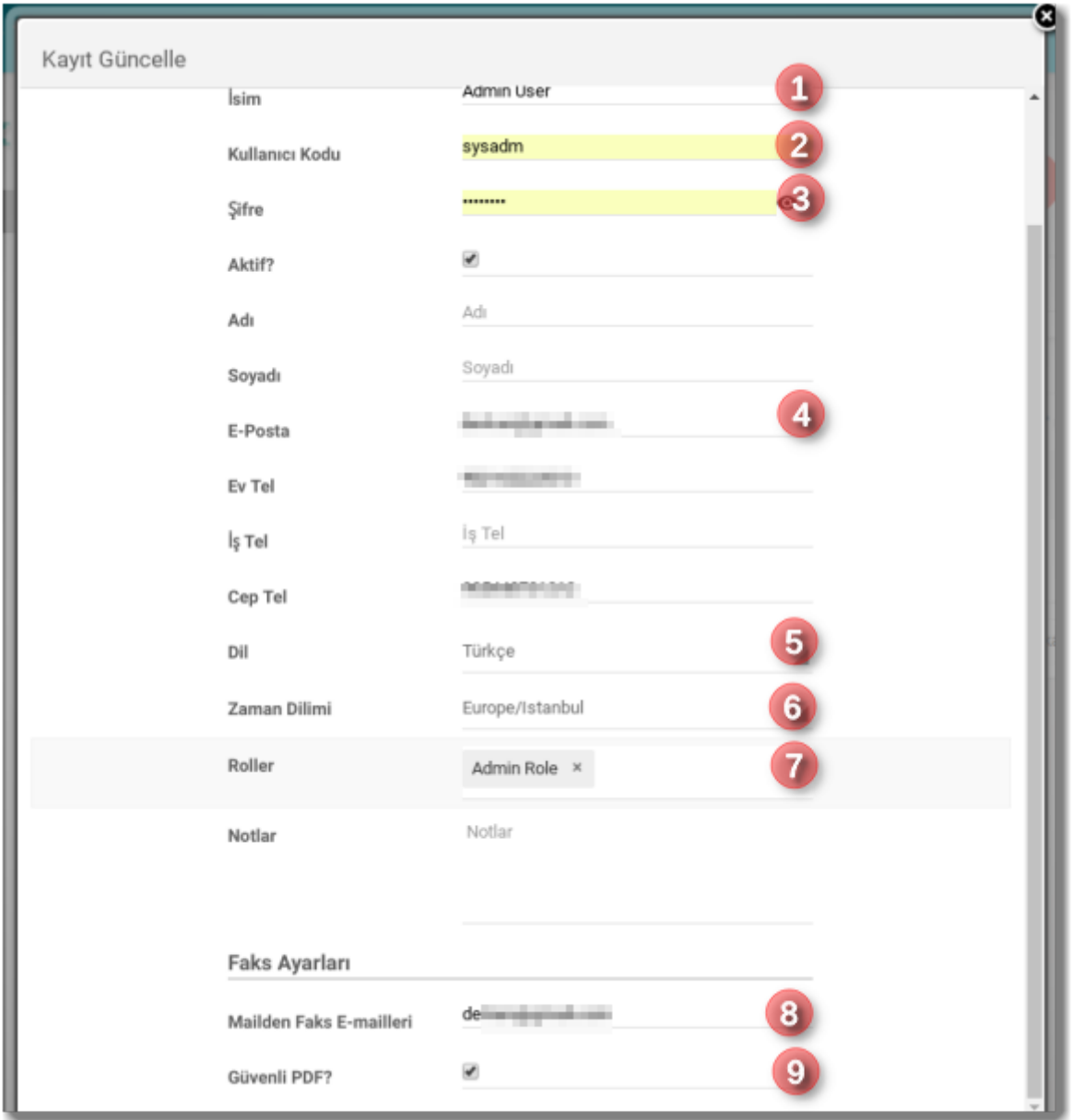

Kullanıcı ismi<sup>o</sup>, kullanıcı kodu<sup>o</sup> ve şifresi<sup>o</sup> tanımlanır. Kullanıcı kodu ve adı domain'de sistem için tekil olmalıdır.

Çoklu hesaplı kullanımlarda kullanıcı kodu için e-posta adresi girilmesi çakışmaları önlemek için tavsiye edilir.

Kullanıcıya e-posta➍ tanımlanmalıdır. Bu e-posta, kullanıcı şifresini unuttuğunda eposta göndermek için kullanılacaktır. Dil➎ kısmında kullanıcı sisteme giriş yapınca ve ona giden e-postalarda hangi dilin kullanılacağını, Zaman Dilimi➏ kısmı da kullanıcıya tarihsel verilerin hangi zaman diliminde gösterileceğini ayarlamak içindir.(Kullanıcı da kendi sayfasından bunları değiştirebilir).

**FaxMAX** veritabanında tarih içeren değerleri UTC olarak tutar. Arayüzde bu değerler kullanıcının aktif zaman dilimine göre çevrilerek gösterilir.

Kullanıcının izinleri belirlemek için rollerini<sup>o</sup> belirtebilirsiniz. Burada birden fazla rol belirtebilirsiniz.

Mailden Faks E-mailleri<sup>®</sup> kısmını da, e-posta üzerinden faks gönderme sırasında, faks gönderen kullanıcının tespiti için kontrol edilir.

Mail2Fax için gönderen e-posta birden fazla kullanıcıda bulunursa, ilk bulunan kullanıcı üzerinden gönderim yapılır.

Güvenli PDF➒ kısmı da kullanıcının fakslarının şifreli tutulabilmesine izin vermek içindir. Burada izin verilmesi ile birlikte kullanıcı faks gönderirken güvenli faks seçimini yapabilir.

# <span id="page-20-0"></span>**Trunk İzleme**

Hesaba tanımlı DID(faks hattı)'nin durumunu izlemek için Anasayfa->Trunk İzleme sayfasına bakılabilir. Bu sayfada SIP sunucuya REGISTER olan hatların durumu izlenebilir.

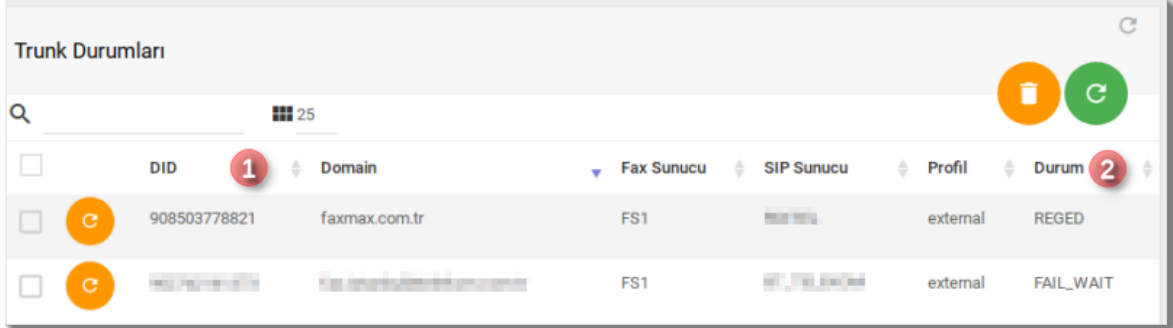

Bu sayfada DID➊ nin durumu Durum➋ kısmında görülebilir. Durum kısmında görülebilecek değerler:

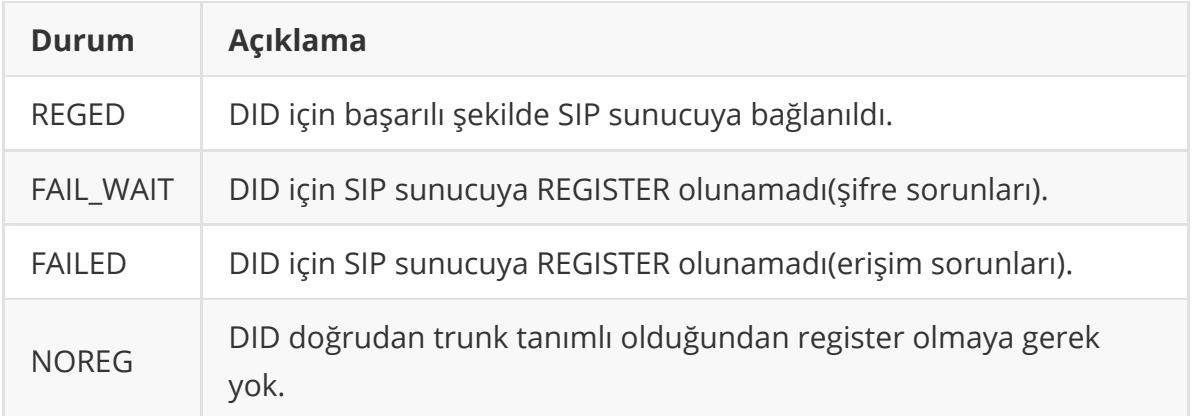

## <span id="page-20-1"></span>**API Bağlantıları**

**FaxMAX** 'ı kendi uygulamalarınız içinden ayarlayabilir, faks alma/gönderme yapabilirsiniz. Bütün API fonksiyonlarını çağırırken ya önceden alınmışsa token veya alınmadıysa kullanıcı kodu-şifre gönderilmelidir. Kullanıcı kodu ve şifre ile giriş yapınca size token dönülecektir. Ayrıca şifre değişikliğinde de yeni token gönderilir. API erişiminde bu token gönderilirek işlemler gerçekleştirilir.

Ama her kullanıcı adına login olup token almak zor olacağından API bağlantıları için API KOD tanımları yapılır. Bu API KOD 'u şu şekilde isteklerde gönderilir:

https://[DOMAIN]/?token=[TOKEN]&code=[API\_CODE]

Kullanınıcızı kendi portalinizden FaxMAX Web Uygulmasına şifresiz giriş yaptırabilirsiniz.

Öncelikle bağlanacağınız domain içinde API\_CODE ve API Şifresi tanımlı olmalıdır. Bu tanımlardan sonra şu veriyi içeren bir JSON hazırlayıp API Şifresi ile encrypt etmeniz ve bunu token parametresinde göndermeniz gerekmektedir:

```
{
           "username": "KULLANICIKODU",
           "exp": "Unix Time(int) olarak son geçerlilik zamanı",
           "remote_ip":"Login olacak istemci IP'si"
}
5
1
2
3
4
```
Güvenlik için:

- remote\_ip alanı içinde istemcinin FaxMAX Api'sine geleceği kaynak IP adresini giriniz.(zorunlu değil)
- exp alanı için en fazla 10 saniyelik ilerisine ait unix time değeri kullanınız. Unix time'ı şu şekilde üretebilirsiniz:

```
1 \mid # Python
2 \mid import time
3 | exp = int(time.time()) + 3// Java
1
2 \mid long timestamp = 3 + System.currentTimeMillis()/1000
```

```
1 // GO
2 | import "time"
3 \mid timestamp := 3 + time.Now().Unix()
```
**FaxMAX** için uyumlu şifreleme kütüphaneleri için irtibata geçebilirsiniz.

Şifreleme sonrası edilen token ile kullanıcınızı şu şekilde bir URL'e yönlendirin:

```
https://[DOMAIN]/#dashboard?token=[TOKEN]&code=[API_CODE]"
```
Eğer kullanıcının belli bir sayfaya yönlendirilmesini istiyorsanız, sayfa adını da girebilirsiniz. Örneğin "gelen fakslar" sayfasının açılması için URL şu şekilde olmalı:

```
https://[DOMAIN]/#inboxes?token=[TOKEN]&code=[API_CODE]
```
URL'deki alanların açıklaması:

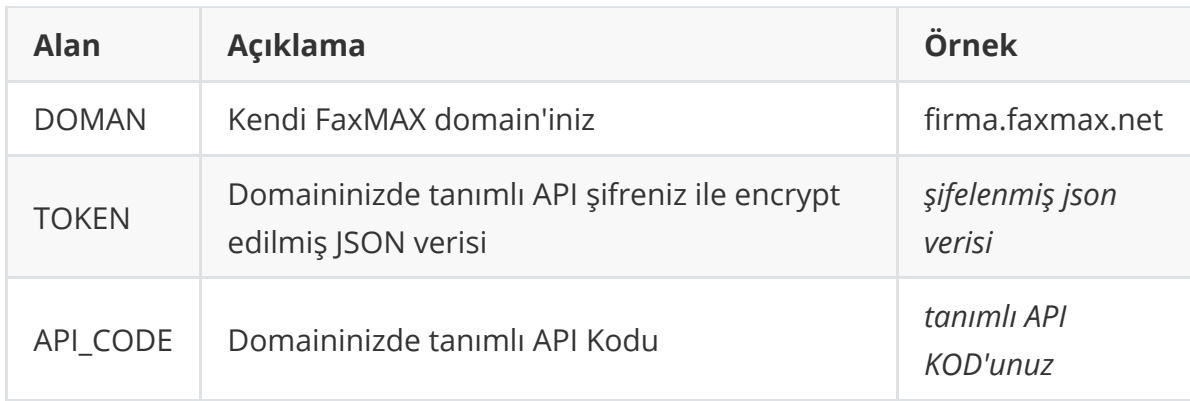

#### <span id="page-22-0"></span>**API ile kullanıcı için token alma**

Ayrıca, kendi API'niz ile FaxMAX üzerindeki domain'inizde bir kullanıcı ile login almış gibi işlem yapmak için de Core.login\_token apisini kullanabilirsiniz.

Bunun için yukarıda bahsi geçen şifrelenmiş JSON verisi(token) ve API KODU aynı şekilde üretilip bu apiye JSON RPC ile POST edilir ve sonrasında gelen mesaj içerisindeki token değeri bundan sonra yapılacak JSON RPC api çağrılarında kullanılır. Mesela alınan token ile kullanıcı adına faks gönderebilirsiniz.

Şifrelenmiş JSON hazırlanırken remote\_ip kısmına sizin API'nin FaxMAX'a erişirken kullanacağı çıkış IP adresi kullanılabilir(zorunlu değil).

Örnek JSON RPC verisi:

```
{
             "jsonrpc":"2.0",
             "id":"fe012e8c-2d2f-47da-b7bb-9d90ee611eb4",
             "method":"Core.token_login",
             "params":{
                      "token_": "TOKEN",
                      "code_": "Şifrelenmiş JSON verisi"
           }
   }
1
2
3
4
5
6
7
8
9
```
Aslında yukarıda ilk kısımda bahsedilen şifresiz giriş için de, arka planda bu API metodunu çağırılmaktadır.

## <span id="page-23-0"></span>**Örnek Operasyonlar**

### <span id="page-23-1"></span>**Yeni kullanıcı tanımlama**

Yeni bir kullanıcı tanımlanacaksa bu kulllanıcı için bir hesap da gerekecek.

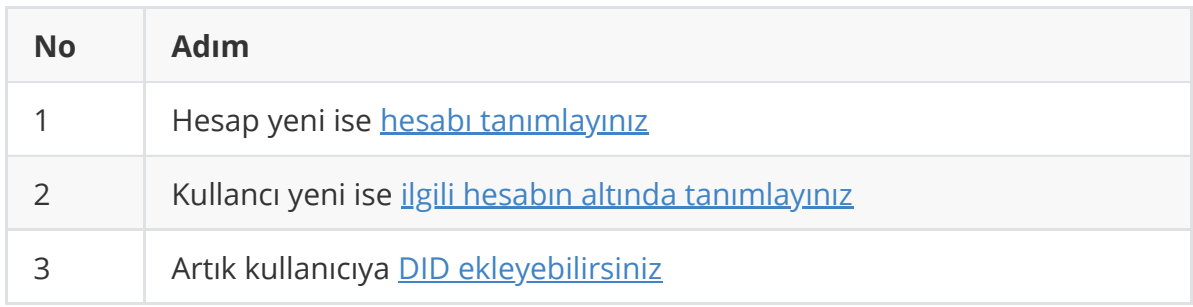

### <span id="page-23-2"></span>**Yeni DID'nin yeni bir kullanıcı için tanımlanması**

Yeni bir kullanıcı ve bu kullanıcı için kullanmak üzere elinizde yeni bir DID var diyelim. Bu DID'yi kullanıcıya ata adımları şu şekilde olacaktır:

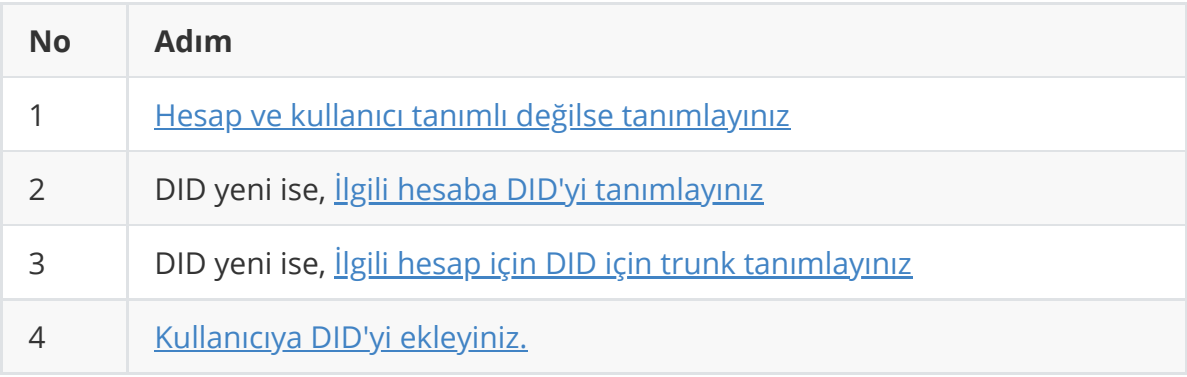